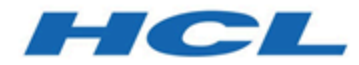

# **Unica Journey Version 12.1 Administratorhandbuch**

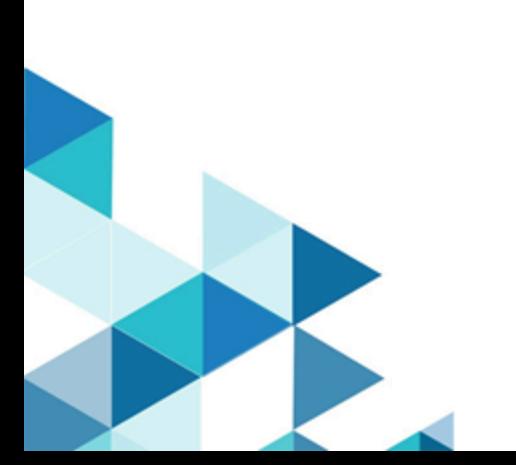

# **Contents**

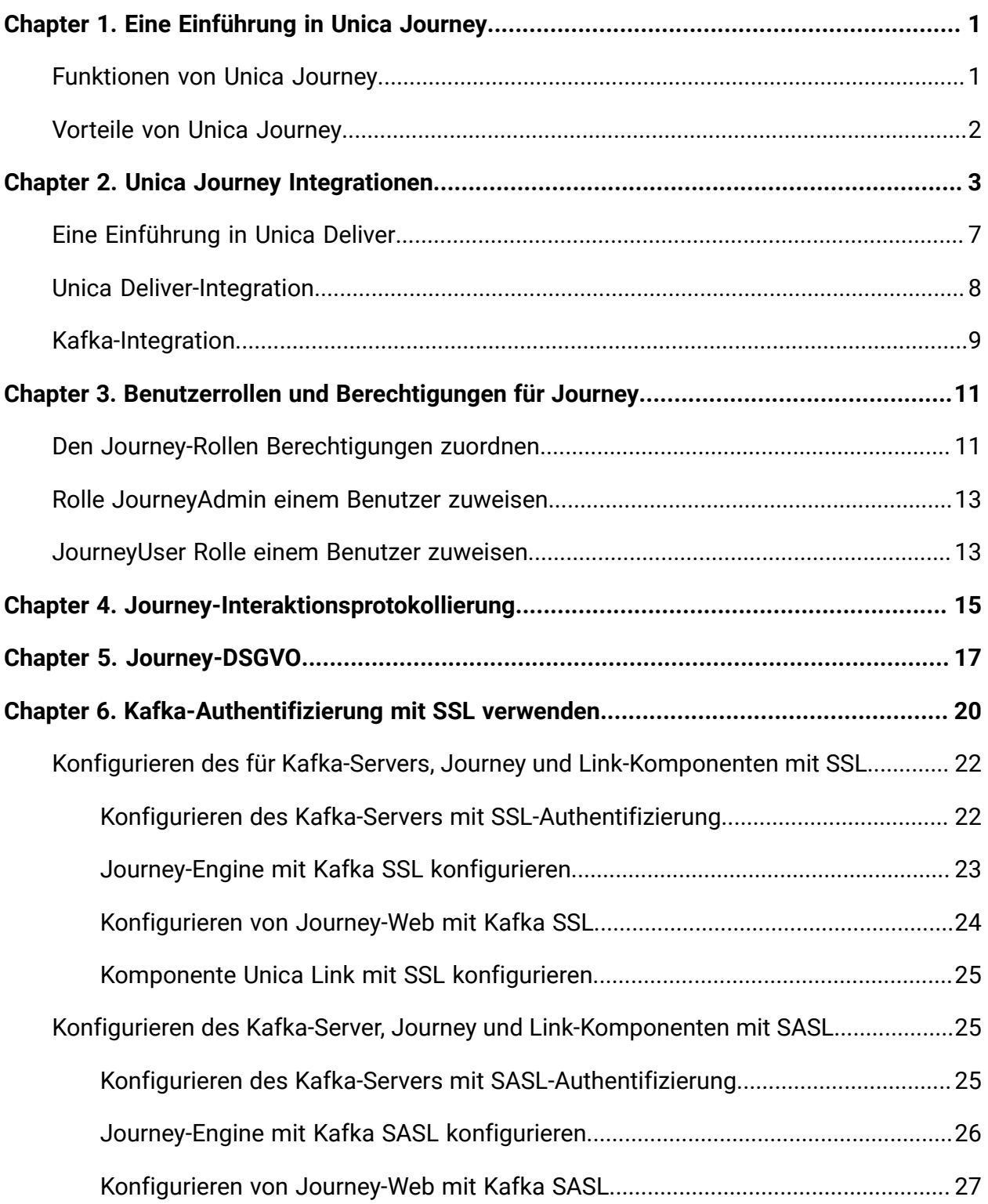

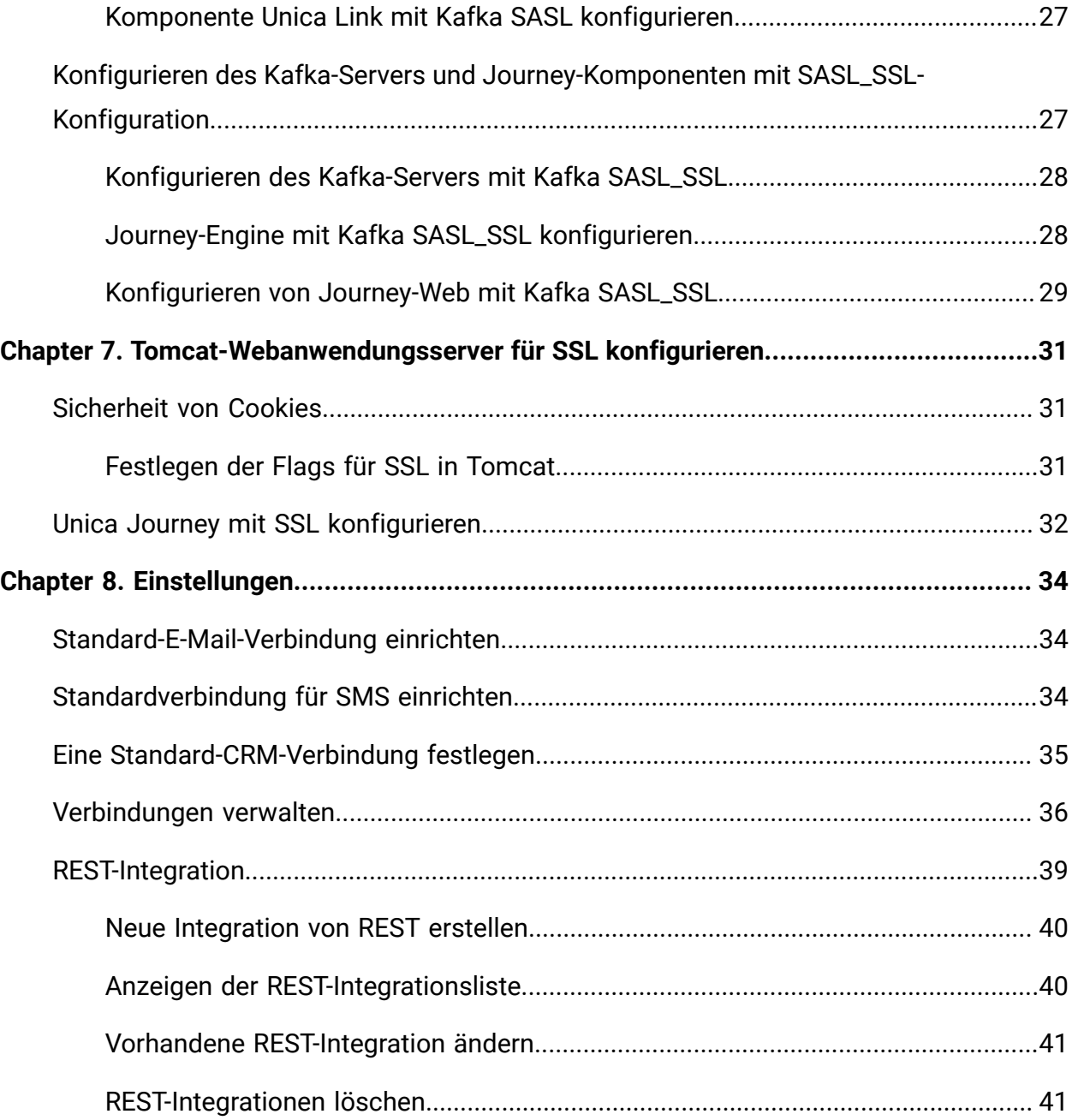

# <span id="page-3-0"></span>Chapter 1. Eine Einführung in Unica Journey

Unica Journey ist eine zielbasierte Steuerungslösung zum Basteln, Ausführen und Visualisieren kontextorientierter, personalisierter und mehrstufiger Kundenerlebnisse. Marketiers können Unica Journey verwenden, um:

- Ziele für Kundenerfahrung zu definieren
- Journeys in Echtzeit problemlos anpassen, um sie zu schaffen
- Gesamte Kunden-Journeys über Kanal/Touchpoints und Ereignisse hinweg mit einer schlanken und intuitiven Journey-Leinwand abzugleichen und zu visualisieren

Kunden-Journeys sind vollständig automatisiert und werden mit jedem Schritt des Markeneinsatzes Ihres Kunden synchronisiert. Verwenden Sie die Echtzeiteinsichten in Journey, um das Kundenverhalten mit Einsichten zu verstehen, die Dinge so widerspiegeln, wie sie in Journey passieren .

# <span id="page-3-1"></span>Funktionen von Unica Journey

Die Funktionen von Unica Journey lauten wie folgt:

- **Zielgesteuerte Erfahrungen**: Definieren Sie Ziele für Ihre Kundenerfahrung und passen Sie Ihre Journeys in Echtzeit an, um sie zu erreichen.
- **Orchestrierungsleinwand**: Erstellen und visualisieren Sie Ihre gesamte Kunden-Journey über Kanäle/Touchpoints und Ereignisse mit einer schlanken und intuitiven Journey Leinwand.
- **Stets aktives Engagement**: Komplett automatisierte Ausführung, die mit jedem Schritt des Markeneinsatzes Ihres Kunden synchronisiert wird.
- **Echtzeitansichten**: Verstehen Sie Ihr Kundenverhalten mit Einsichten, die Dinge so widerspiegeln, wie auf in ihren Journeys passieren.
- **Auswahl der Touchpoints**: Verarbeiten Sie direkt die nativen Touchpoints für digitale Kanäle oder erstellen Sie einen angepassten TouchPoint und orchestrieren Sie nahtlos die Journey in Ihrem Ökosystem.

• **Dynamisches Datenframework**: Flexible Datendefinition und Eintragsquellen zum Erweitern der Kunden-Journey mit kontextbezogenen Daten und Ereignissen aus mehreren Touchpoints und in verschiedenen Formattypen (Datei, API usw.)

## <span id="page-4-0"></span>Vorteile von Unica Journey

Im Folgenden werden die Vorteile beschrieben:Unica Journey

- **Verstärkte Markenbindung**: Stärken Sie Ihre Marke folgendermaßen mit gezielten und automatisierten Journeys, die Kunden erfassen, pflegen, konvertieren und binden.
- **Verstärkeltes Omnikanal-Engagement**: Erzielen Sie ein konsistentes Kundenerlebnis über Kanäle hinweg, in denen die native Integration für abgehende (Unica Campaign) und eingehende Engagements (Unica Interact , Unica Discover und Unica Deliver) verwendet wird.
- **Verkürzen Sie Ihren Kundenkonvertierungszyklus**: Seien Sie einen Schritt voraus und bringen Sie Ihren Kunden zu seinen Zielen mit rechtzeitigen nächstbesten Aktionen.
- **Reagieren Sie auf den Moment**: Sie werden keine Möglichkeit verpassen, zu erfahren, wo sich Ihr Kunde auf seiner Reise befindet, und ihn mit der entsprechenden Erfahrung begeistern.
- **Verringern Sie Ihre Marketing-TCO**: Reduzieren Sie Ihre Marketing-TCO mit automatisierten Strömen und Plug-und-Play-Integration in ihr MarTech-Ökosystem über ein offenes und flexibles Framework, das von Unica Link angetrieben wird.

# <span id="page-5-0"></span>Chapter 2. Unica Journey Integrationen

#### **Unica Journey Ausführungsengines für E-Mail-Adressen**

Unica Journey unterstützt Unica Deliver und Unica Link für die Bereitstellung von Mails. Sie können beide für die Integration mit Journey verwenden.

#### **Unica Journey-Integration in Unica Link**

Unica Link bietet Funktionen zum Senden von Kommunikationen über E-Mail-, SMS und CRM-Kanäle. Unica Link stellt die folgenden Referenzverbinder zur Verfügung, um Kommunikationen an E-Mail-, SMS und CRM-Kanäle bereitzustellen

Installieren Sie die folgenden Referenzverbinder gemäß Ihres Wunsches:

- **MailChimp** für E-Mails
- **Mandrill** für E-Mails
- **Twilio** für SMS
- **Salesforce** für CRM

Die Integration mit Unica Link ermöglicht es Journey, mit beliebigen dritten Anbietern ausschließlich für E-Mail-, SMS- und CRM-Ausführungen zu integrieren.

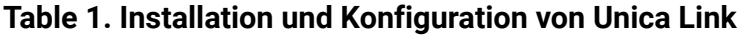

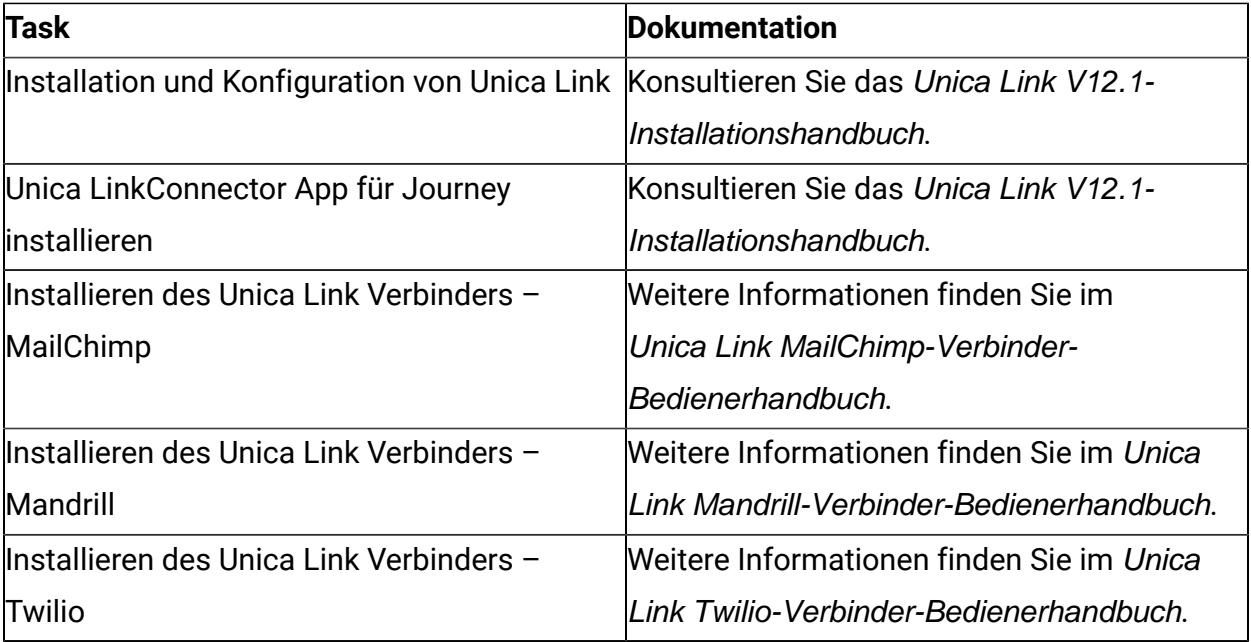

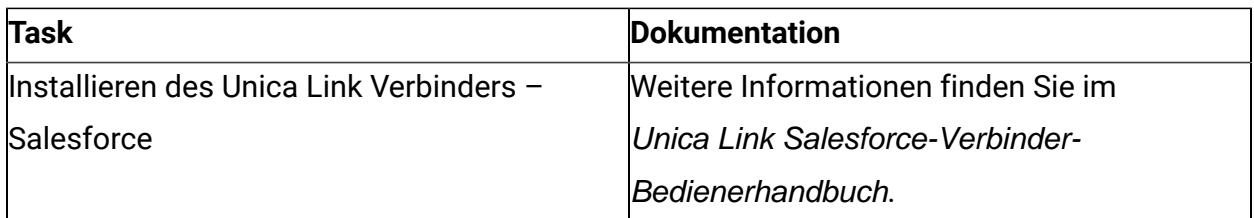

**F** Note: HCL stellt nicht das Konto oder den Zugriff auf diese Anbieter von Bereitstellungskanälen bereit. Basierend auf Ihrer Vorgabe können Sie die Berechtigungen oder Konten von diesen Anbietern erhalten.

#### **Unica Journey-Integration in Unica Deliver**

Unica Journey nutzt die Möglichkeiten von Unica Deliver für das Senden von E-Mail-Kommunikation. Dies hilft auch bei der Erfassung der E-Mail-Benachrichtigungen in Echtzeit und in bei der Zielgruppenverarbeitung Journey. Weitere Informationen zur Aktivierung der Unica Deliver Integration mit Unica Journey finden Sie im Unica JourneyInstallationshandbuch.

#### **Unica JourneyIntegration mit Unica Campaign und Unica Interact**

Unica Journey integriert sich nahtlos mit Unica Campaign und Unica Interact. Unica Campaign und Unica Interact senden Zielgruppendaten an Unica Journey über ein bestimmtes Thema in Kafka. Die Zielgruppendaten werden über eine Kafka-Eintragsquelle gesendet und auf alle Journeys übertragen, die Daten aus diesen Eintragsquellen verwenden.

Weitere Informationen zur Integration von Unica Campaign und Unica Interact mit Unica Journey finden Sie in den in der folgenden Dokumentationszuordnung erwähnten Anleitungen.

#### **Journey unterstützt Daten aus mehreren Partitionen von Campaign**

Journey-Support-Daten aus mehreren Partitionen von Campaign. Sie müssen Änderungen an der Konfigurationsplattform und an Benutzerrollen und Berechtigungen vornehmen:

- Die unter den Eingabequellen angezeigten Details des Campaign-Ablaufdiagramms stammen aus mehreren Partitionen.
- Basierend auf der Partition werden die Deliver-Vorlagen in E-Mail/SMS / WhatsApp-Touchpoints angezeigt.

| <b>Task</b>                              | <b>Dokumentation</b>                       |
|------------------------------------------|--------------------------------------------|
| Integration von Unica Campaign und Unica | Weitere Informationen hierzu finden Sie im |
| Journey                                  | Unica CampaignAdministrationshandbuch      |
|                                          | und dem Unica CampaignBenutzerhandbuch.    |
| Integration von Unica Campaign und Unica | Weitere Informationen hierzu finden Sie im |
| Interact                                 | Unica InteractAdministrationshandbuch.     |

**Table 2. Integration von Unica Campaign mit anderen HCL-Produkten**

#### **Unica Journey Integration mit Unica Discover**

Unica Journey nahtlos in Unica Discover integriert. Unica Discover sendet Daten zum Zielgruppenschwierigkeiten an Unica Journey. Die Zielgruppendaten werden über REST-Eintragsquelle gesendet und auf alle Journeys übertragen, die Daten aus diesen Eintragsquellen verwenden. Vier Scripts werden bereitgestellt, nach der Installation von Journey müssen Sie die Scripts sofort ausführen, dadurch werden zwei Eintragsquellen und zwei Datendefinitionen mit dem Namen Discover-Eintragsquelle für den Einkaufskorb und Discover-Eintragsquelle für Formular erstellt.

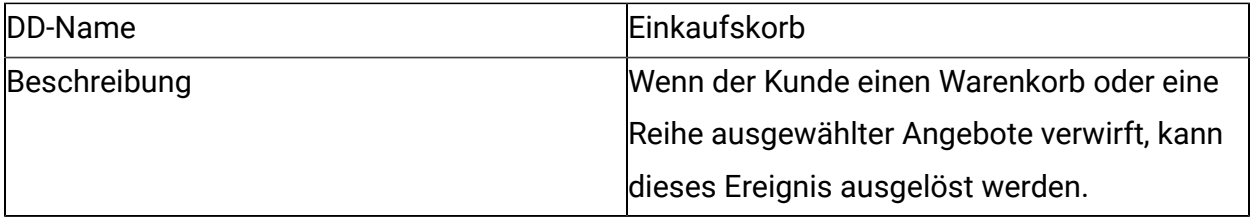

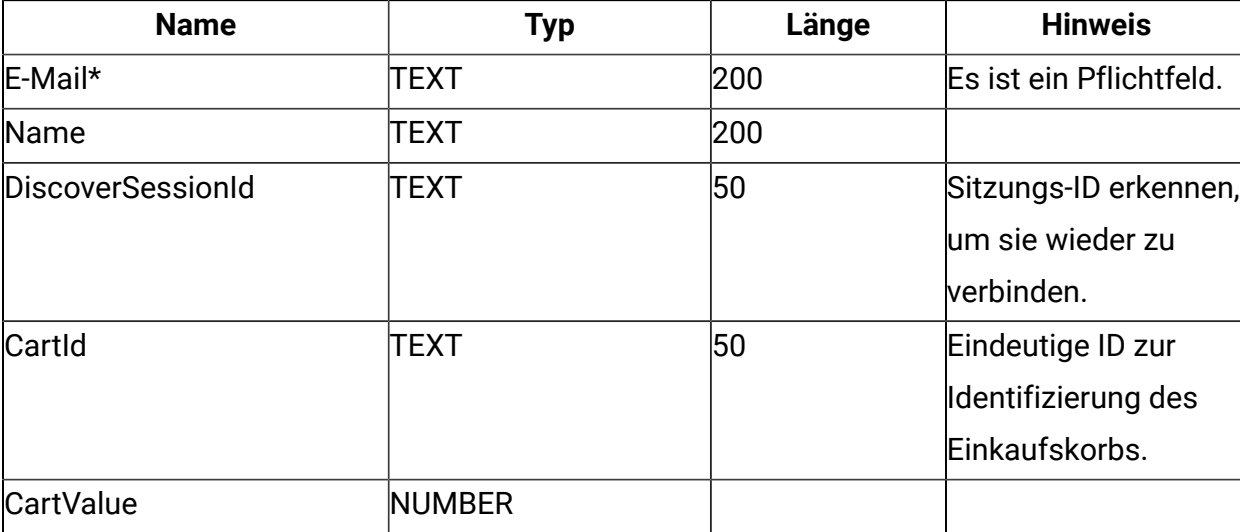

#### **Table 3. Attribute, die gesendet werden sollen**

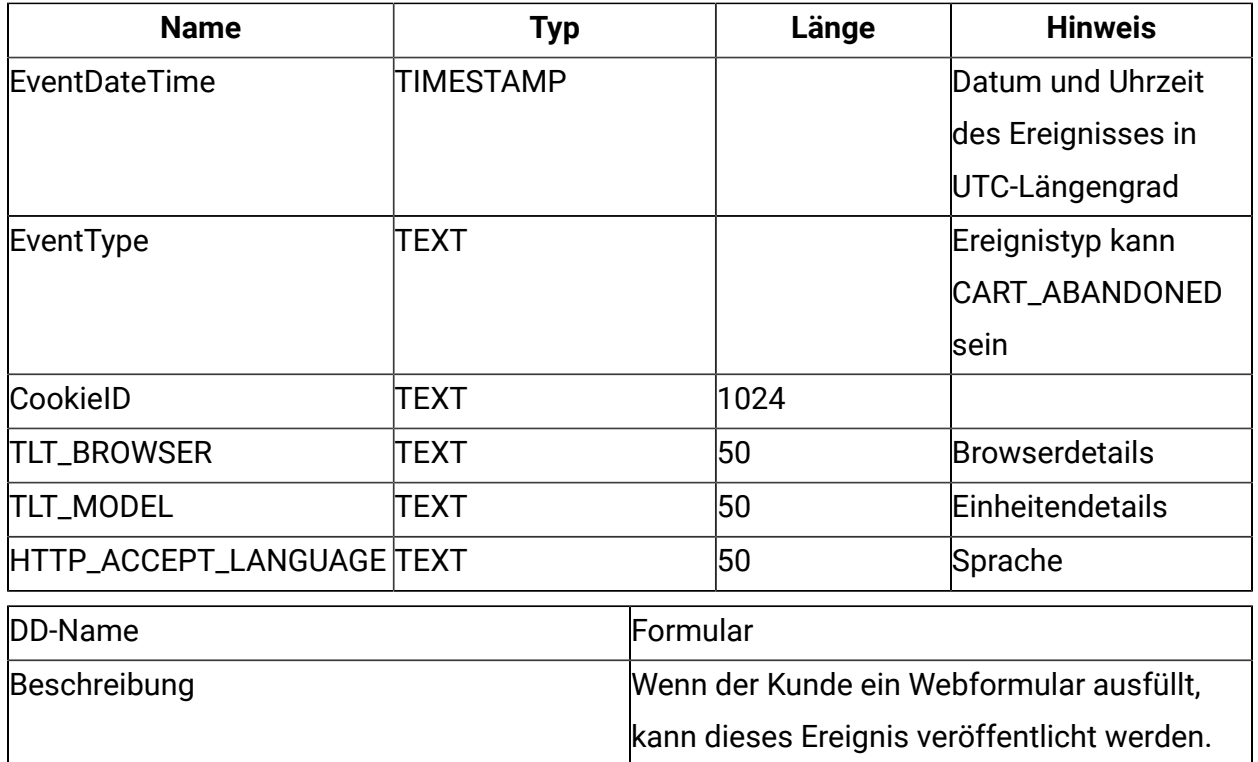

### **Table 4. Attribute, die gesendet werden sollen**

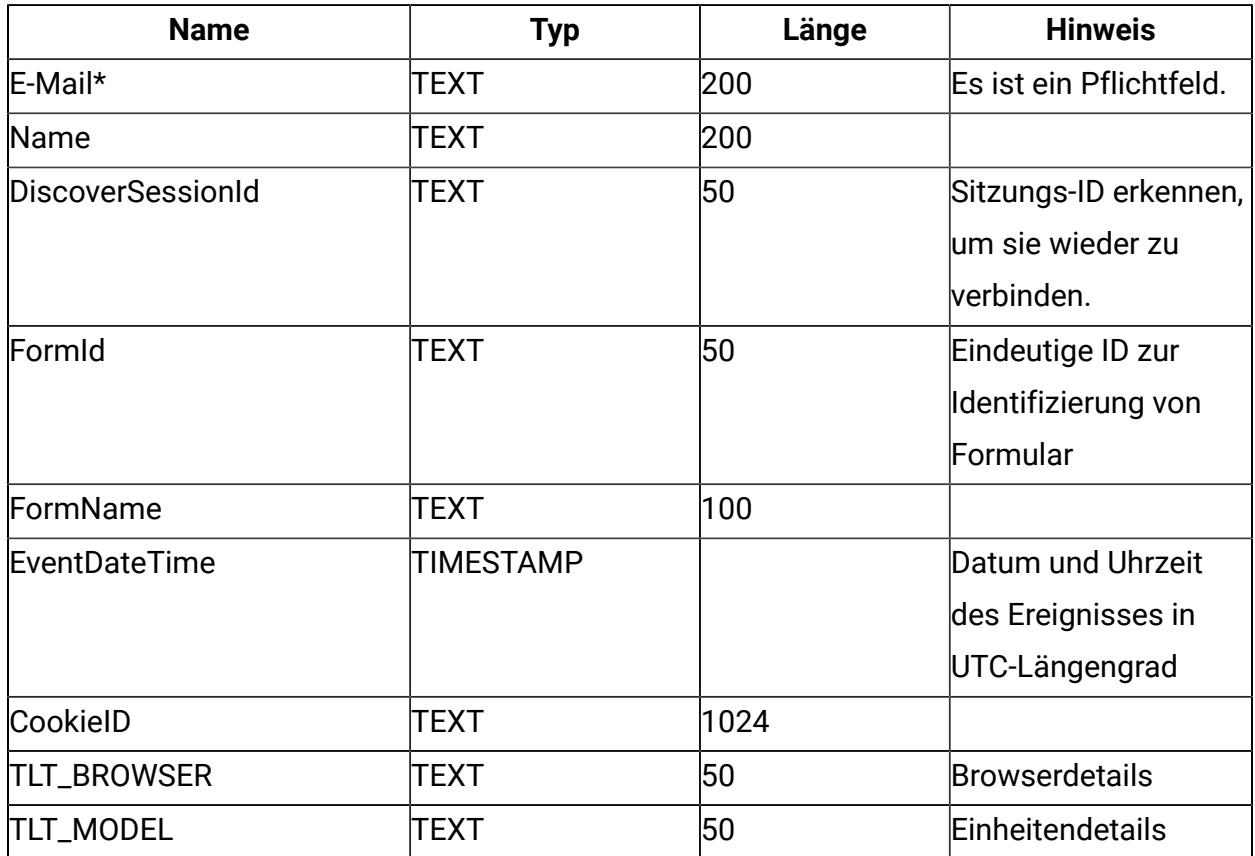

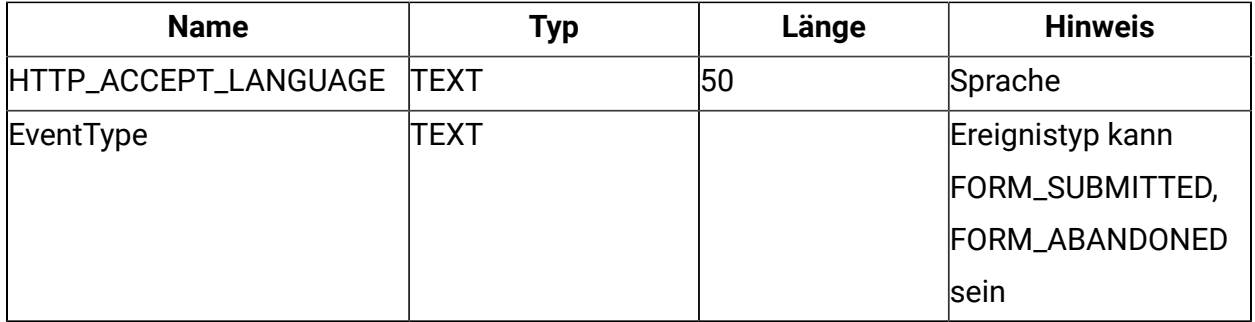

**F.** Note: Ab Fixpack 3 ist die Unica Journey Integration mit Unica Discover Feature verfügbar.

# <span id="page-9-0"></span>Eine Einführung in Unica Deliver

Unica Deliver ist eine webbasierte, unternehmensweite Marketingnachrichtenlösung, mit der Sie ausgehende Massennachrichten und transaktionale Nachrichtenkampagnen durchführen können. Deliver integriert sich in Unica Campaign sowie mit sicherem Erstellen und Übertragen von Nachrichten und der Verfolgung von Ressourcen, die von Unicagehostet werden.

Sie können Deliver verwenden, um personalisierte E-Mail-Kommunikation zu erstellen, zu senden und zu verfolgen. Da Deliver mit Campaigninstalliert und arbeitet, können Sie Campaign-Ablaufdiagramme verwenden, um die Empfängerinformationen exakt auszuwählen und zu segmentieren, um jede beliebige Nachrichten anzupassen.

### **Ihre Zielgruppe auswählen**

Verwenden Sie Campaign, um Nachrichtenempfänger und Daten zu jeder Person auszuwählen, die Sie für die Personalisierung der Nachrichten verwenden können.

Mit Deliverkönnen Sie eine große Anzahl von E-Mail-Empfängern schnell und persönlich erreichen. Sie können ein Mailing aber auch so einstellen, dass es automatisch eine einzige E-Mail-Nachricht als Antwort auf eine Transaktion verschickt.

#### **Nachricht erstellen**

Der Deliver-Dokumentersteller stellt Bearbeitungswerkzeuge bereit, mit denen Sie personalisierte Nachrichteninhalte entwerfen, voransehen und veröffentlichen können. Sie können Nachrichten mit Inhalten erstellen, die Sie in den Dokumentersteller hochladen oder sie mit externen Inhalten verbinden, wenn Deliver Nachrichten erstellt und übermittelt. Deliver bietet verschiedene Möglichkeiten, Nachrichten zu entwerfen, die Inhalte abhängig von personenbezogenen Daten für jeden Empfänger konditionell anzeigen.

#### **Nachricht verschicken und Antworten verfolgen**

Abhängig von ihren Zielen können Sie planen, dass eine Nachrichtenkampagne so bald wie möglich ausgeführt wird, oder planen, dass sie später ausgeführt wird. Deliver überwacht die Nachrichtenbereitstellung und verfolgt die Empfängerantworten. Das System gibt Kontakt- und Antwortdaten an die Systemtabellen von Deliver zurück, die als Teil des Campaign-Datenbank-Schemas installiert sind.

#### **Wie Sie loslegen**

Um loszulegen, müssen Sie Campaign installieren und über ein gehostetes Nachrichtenkonto verfügen.

Systemadministratoren müssen ein gehostetes Nachrichtenkonto anfordern und mit Unica arbeiten, um sicheren Zugriff auf die fernen Nachrichten und auf Nachverfolgungssysteme zu konfigurieren. Einige Nachrichtenfunktionen stehen nur auf Anfrage gegenüber Unica zur Verfügung. Weitere Informationen zum Einrichten eines gehosteten Nachrichtenkontos und zum Konfigurieren des Zugriffs auf Unica Hosted Messaging finden Sie im Start- und Administratorhandbuch von Unica Deliver.

# <span id="page-10-0"></span>Unica Deliver-Integration

Um Unica Deliver mit Unica Journey zu integrieren, müssen Sie die folgenden Konfigurationen in Unica Platformvornehmen.

- 1. In Unica Platform navigieren Sie zu **Einstellungen > Konfiguration**. Die Seite **Konfigurationskategorien** wird angezeigt.
- 2. Wählen Sie **Journey** aus. Die Seite **Einstellungen für 'Journey'** wird angezeigt.

3. Wählen Sie **Einstellungen bearbeiten** aus.

Die Seite **(Journey)** wird angezeigt.

- 4. Führen Sie die folgenden Schritte aus:
	- a. Wählen Sie für das Feld **Deliver\_Configured** die Option **Ja**aus.
	- b. Klicken Sie auf **Änderungen speichern**.
- 5. Wählen Sie im erweiterten Journey-Knoten die Option **Deliver\_Configurations**aus. Die Seite **Einstellungen für die 'Deliver\_Configurations'** wird angezeigt.
- 6. Wählen Sie **Einstellungen bearbeiten** aus. Die Seite **(Deliver\_Configurations)** wird angezeigt.
- 7. Führen Sie die folgenden Schritte aus:
	- a. Geben Sie Werte für die folgenden Felder ein:
		- **Deliver\_URL**: Die URL für Deliver konfiguriert.
		- **Deliver\_Partition**: Die Partition, in der die Berechtigungsnachweise für den Zugriff auf die **Deliver\_URL** gespeichert werden.
	- b. Klicken Sie auf **Änderungen speichern**.

# <span id="page-11-0"></span>Kafka-Integration

Sie müssen Kafka in Unica Platform für den Journey-Knoten konfigurieren.

#### **Zugriff auf Kafka\_Configurations in Unica Platform**

Um auf Kafka\_Configurations zuzugreifen, führen Sie die folgenden Schritte aus:

- 1. Navigieren Sie auf Unica Platform zu **Einstellungen > Konfiguration**.
- 2. Erweitern Sie den Knoten **Journey**-Knoten.
- 3. Wählen Sie **Kafka\_Configurations** aus.
- 4. Wählen Sie **Einstellungen bearbeiten** aus.

## **Pflichtkonfigurationen basierend auf dem Wert von CommunicationMechanism**

Auf der Seite **(Kafka\_Configurations)** können Sie einen der folgenden Werte für das Feld CommunicationMechanism auswählen:

- NO\_SASLPLAINTEXT\_SSL
- SASL\_PLAINTEXT
- SSL
- SASL\_PLAINTEXT\_SSL

Basierend auf Ihrer Auswahl werden die folgenden Felder verbindlich:

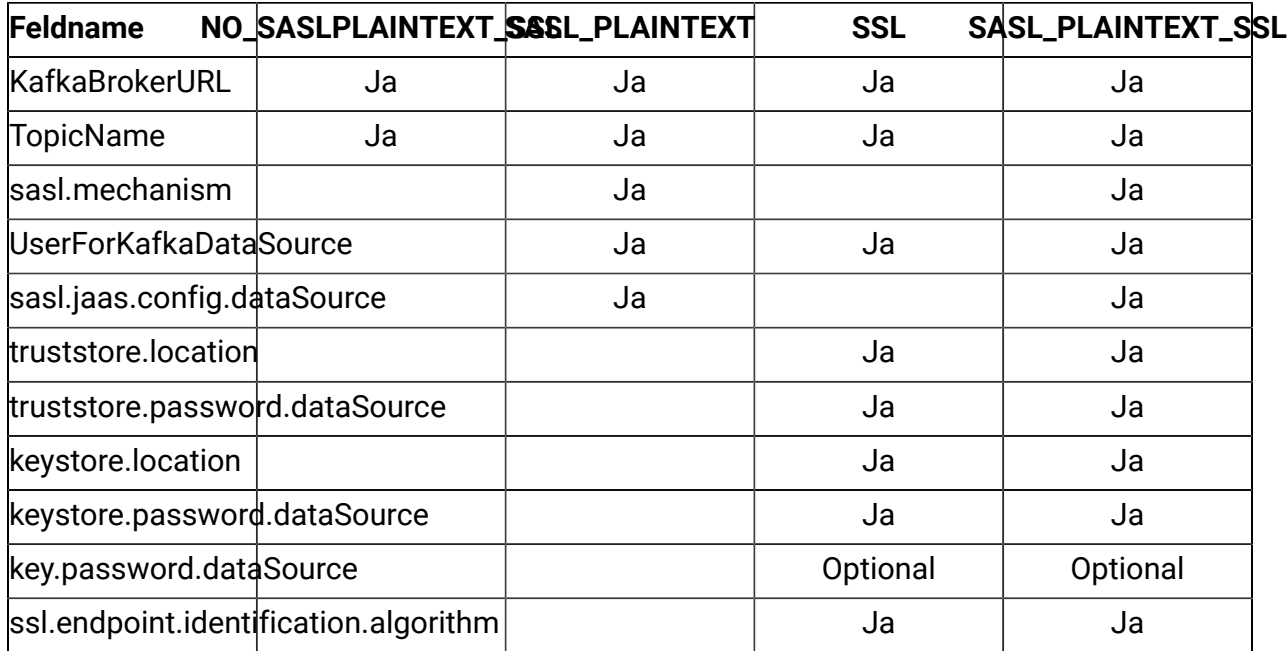

Nehmen Sie erforderliche Konfigurationen vor und klicken Sie auf **Änderungen speichern**.

# <span id="page-13-0"></span>Chapter 3. Benutzerrollen und Berechtigungen für Journey

Bevor Sie mit der Nutzung von Unica Journey beginnen, sollten Sie den Benutzern Rollen und Berechtigungen zuweisen.

- Den Journey-Rollen [Berechtigungen](#page-13-1) zuordnen [\(on page 11\)](#page-13-1)
- Rolle [JourneyAdmin](#page-15-0) einem Benutzer zuweisen [\(on page 13\)](#page-15-0)
- [JourneyUser](#page-15-1) Rolle einem Benutzer zuweisen [\(on page 13\)](#page-15-1)

**E.** Note: Jede Änderung der Konfiguration erfordert einen Neustart von Unica Journey. Weitere Informationen zu Sicherheitskonfigurationen finden Sie im Administratorhandbuch von Unica Platform.

# <span id="page-13-1"></span>Den Journey-Rollen Berechtigungen zuordnen

Bevor Sie einem Benutzer eine Rolle zuweisen, sollten Sie den verfügbaren Rollen Berechtigungen erteilen.

Journey bietet zwei Benutzerrollen:

- **Journey-Admin**
- **Journey-Benutzer**

Um Berechtigungen beiden Rollen zuzuweisen, führen Sie die folgenden Schritte aus:

- 1. Wählen Sie auf der Unica Platform-Startseite, **Einstellungen > Benutzerrollen und Berechtigungen**. Die Seite **Benutzerrollen und Berechtigungen** wird angezeigt.
- 2. Erweitern Sie im linken Fenster **Unica Journey > partition1**. Die Seite **Partition1** wird angezeigt.
- 3. Wählen Sie **Berechtigungen zuweisen**.

Die Seite **(Eigenschaften von Administrationsrollen)** wird angezeigt.

4. Klicken Sie auf **Berechtigungen speichern und bearbeiten**

Die Seite **(Berechtigungen für partition1)** wird angezeigt.

- 5. **Anwendungen** erweitern.
- 6. Werte für die folgenden Felder festlegen:

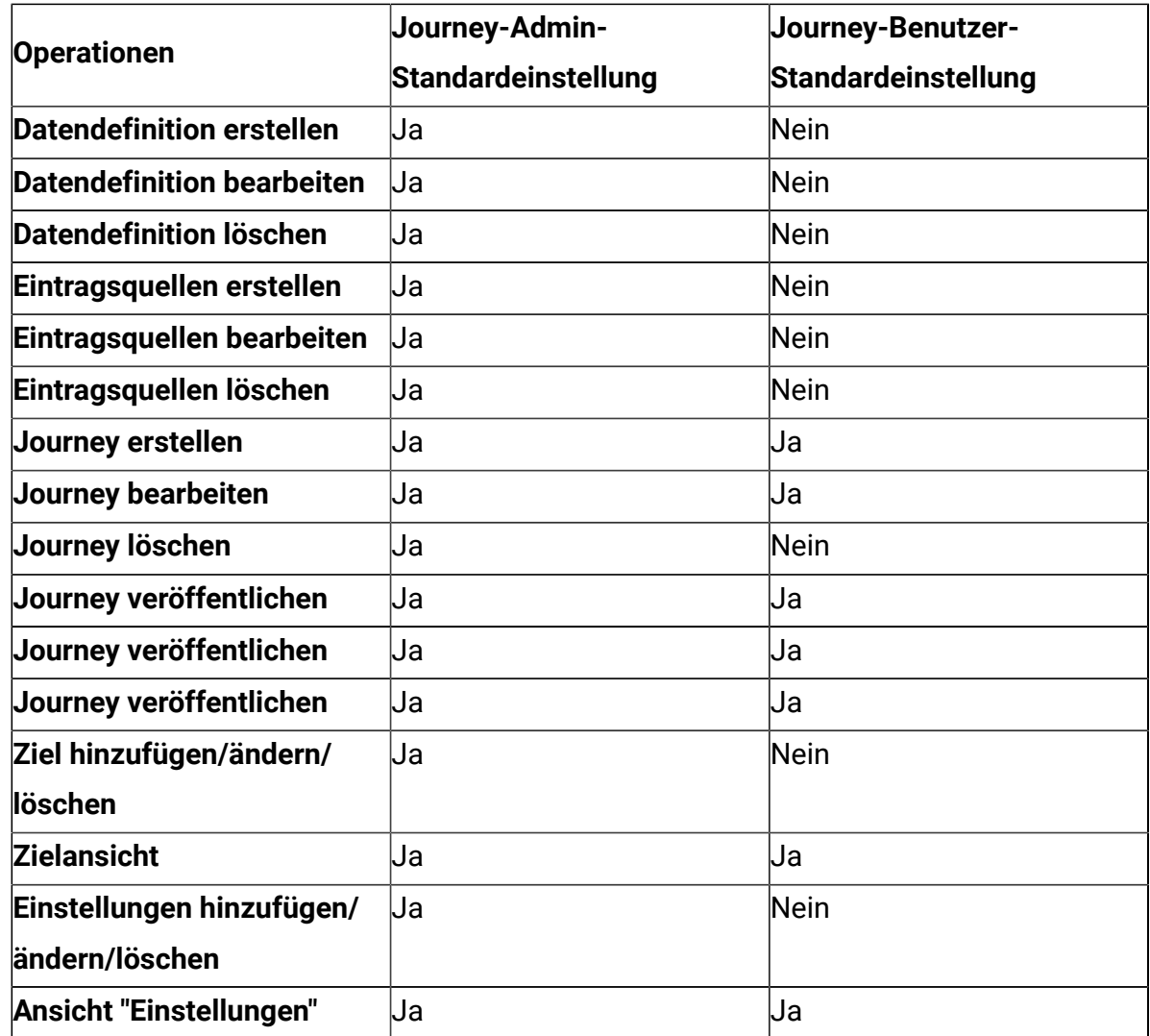

#### **ED** Note:

• Für die Rolle "**Journey-Admin**" empfehlen wir Ihnen, die Berechtigungen nicht zu reduzieren und die Standardberechtigungen beizubehalten. Standardmäßig verfügt **Journey-Admin** über alle Berechtigungen.

- Geben Sie für die **Journey-Benutzerrolle** die Berechtigungen an, die Sie für geeignet halten. Sie können dem **Journey-Benutzer** alle Berechtigungen erteilen, es wird jedoch nicht empfohlen.
- <span id="page-15-0"></span>7. Klicken Sie nach der Bereitstellung der Berechtigungen auf **Änderungen speichern**.

## Rolle JourneyAdmin einem Benutzer zuweisen

Um die **JourneyAdmin**-Rolle einem Benutzer zuzuweisen, führen Sie die folgenden Schritte aus:

1. Wählen Sie auf der Marketing Platform-Startseite **Einstellungen > Benutzerrollen und Berechtigungen**.

Die Seite **Benutzerrollen und Berechtigungen** wird angezeigt.

- 2. Erweitern Sie in der linken Anzeige **Unica Journey**.
- 3. Wählen Sie **partition1 > JourneyAdmin**aus. Die Seite **JourneyAdmin** wird angezeigt.
- 4. Wählen Sie im Abschnitt **Benutzer** einen Benutzer aus. Beispiel: asm\_admin. Die Benutzerdetailseite **asm\_admin (asm\_admin)** wird angezeigt.
- 5. Wählen Sie **Rollen bearbeiten**. Die Seite **Rollen bearbeiten** wird angezeigt.
- 6. Wählen Sie in der Liste **Verfügbare Rollen** die Option **OfferAdmin (Unica- Angebot)** und klicken Sie auf die Schaltfläche **>>**, um die Rolle in die Liste **Ausgewählte Rollen** zu verschieben.
- <span id="page-15-1"></span>7. Klicken Sie auf **Änderungen speichern**.

# JourneyUser Rolle einem Benutzer zuweisen

Um die **JourneyUser**-Rolle einem Benutzer zuzuweisen, führen Sie die folgenden Schritte aus:

1. Wählen Sie auf der Marketing Platform-Startseite **Einstellungen > Benutzerrollen und Berechtigungen**.

Die Seite **Benutzerrollen und Berechtigungen** wird angezeigt.

- 2. Erweitern Sie in der linken Anzeige **Unica Journey**.
- 3. Wählen Sie **partition1 > JourneyUser**aus. Die Seite **JourneyUser** wird angezeigt.
- 4. Wählen Sie im Abschnitt **Benutzer** einen Benutzer aus. Beispiel: journey\_example. Die Benutzerdetailseite **journey\_example (journey\_example)** wird angezeigt.
- 5. Wählen Sie **Rollen bearbeiten**. Die Seite **Rollen bearbeiten** wird angezeigt.
- 6. Wählen Sie in der Liste **Verfügbare Rollen** die Option **OfferAdmin (Unica- Angebot)** und klicken Sie auf die Schaltfläche **>>**, um die Rolle in die Liste **Ausgewählte Rollen** zu verschieben.
- 7. Klicken Sie auf **Änderungen speichern**.

# <span id="page-17-0"></span>Chapter 4. Journey-Interaktionsprotokollierung

Die Interaktionsprotokollierung für Journey wird als geplanter Job ausgeführt. Die Terminierungsparameter werden in der application.properties-Datei der Journey-Engine festgelegt. Im Folgenden finden Sie ein Beispiel für die Einstellung:

engine.logging.cron=0 15 3 \* \* ?

Der geplante Job exportiert Daten in ein alternatives Schema, das in den application.properties-Dateien der Journey-Engine erneut definiert wird.

```
journey.report.datasource.url = 
journey.report.datasource.username = 
journey.report.datasource.password = 
journey.report.datasource.driver-class-name=
```
Bei der Interaktionsprotokollierung wird die Bewegung jedes Kontakts erfasst, der die Anwendung Journey betritt, wenn sie sich durch die einzelnen Journey bewegen, egal, ob diese veröffentlicht oder abgeschlossen sind. Auch Journeys, die publiziert, aber angehalten wurden, werden für die Interaktionsprotokollierung berücksichtigt.

Alle Touchpoints, E-Mails, SMS oder CRM werden für die Interaktionsprotokollierung berücksichtigt, da die Zielgruppendaten mithilfe der konfigurierten Integrationen über die entsprechenden Kanäle gesendet werden. Die empfangenen Antworten, die von jedem Kontakt empfangen werden, werden ebenfalls erfasst.

#### **Log4j2**

Sowohl Journey Web als auch Journey Engine verwenden den Standard für die Protokollierung. Die Datei  $\log 4$ j2. xml wird sowohl für die Journey-Web als auch für die Journey-Engine innerhalb des conf-Ordners im Installationsverzeichnis abgelegt.

Sowohl Journey Web als auch Journey Engine erzeugen reguläre Anwendungsprotokolle sowie Leistungsprotokolle. Bei Journey Web befindet sich die Standardposition der Protokolle innerhalb des logs Ordners. Für Journey Engine ist die Standardposition der

Protokolle innerhalb des performancelogs Ordners. Für sowohl Journey Web als auch Journey Engine werden die genannten Ordner innerhalb des Installationsverzeichnisses abgelegt.

# <span id="page-19-0"></span>Chapter 5. Journey-DSGVO

### **Auf Journey-DSGVO zugreifen**

Sie können über den Anwendungsordner von Journey auf das DSGVO-Tool zugreifen. Die Position ist wie folgt:

<Journey\_Home>\Journey\tools\GDPR\

#### **DSGVO unterstützt > MariaDB**, **MS Sql Server**, **OneDb-Datenbanken** zusammen mit **Oracle**

### **Ausführung von Journey-DSGVO**

Führen Sie zum Ausführen von Journey-DSGVO die folgenden Schritte aus:

1. Nehmen Sie Änderungen an den folgenden Eigenschaften in der gdpr. properties-Datei vor:

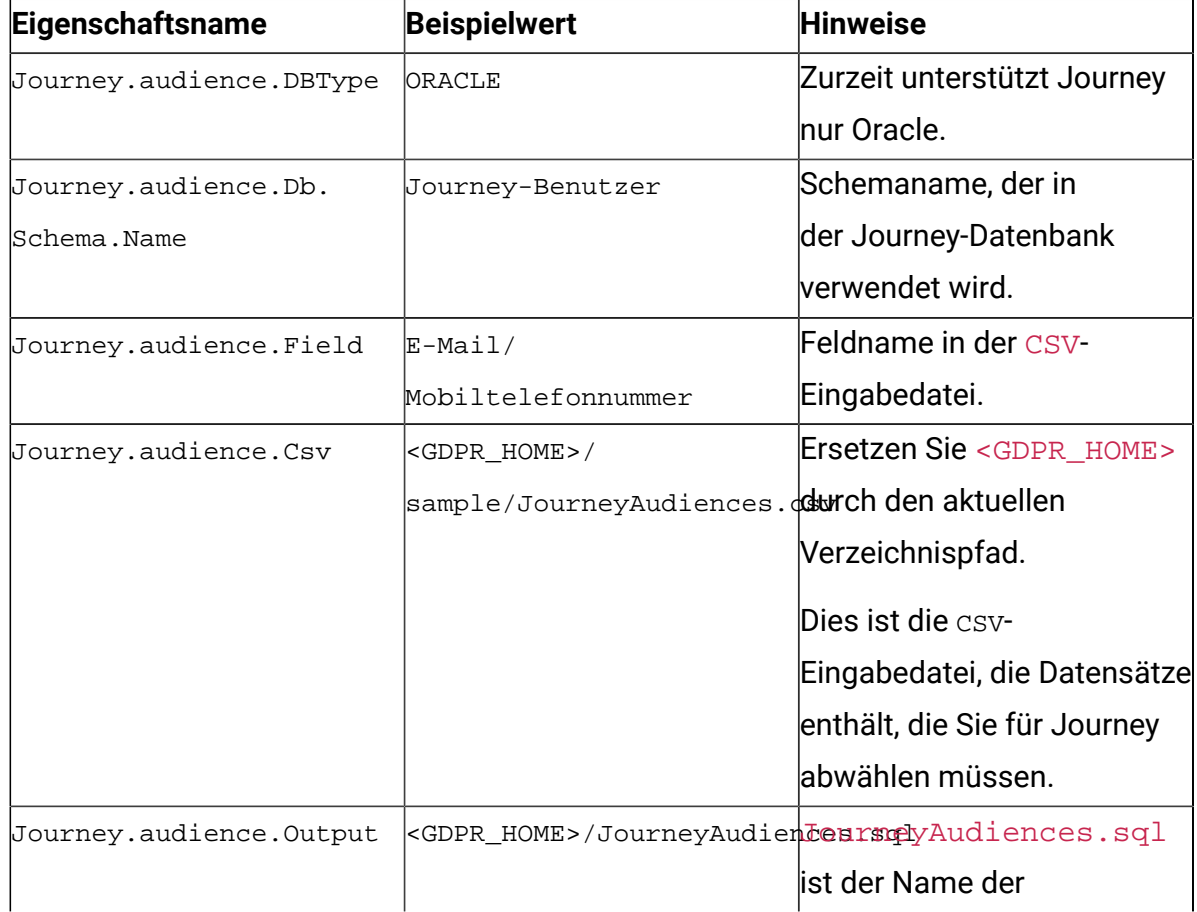

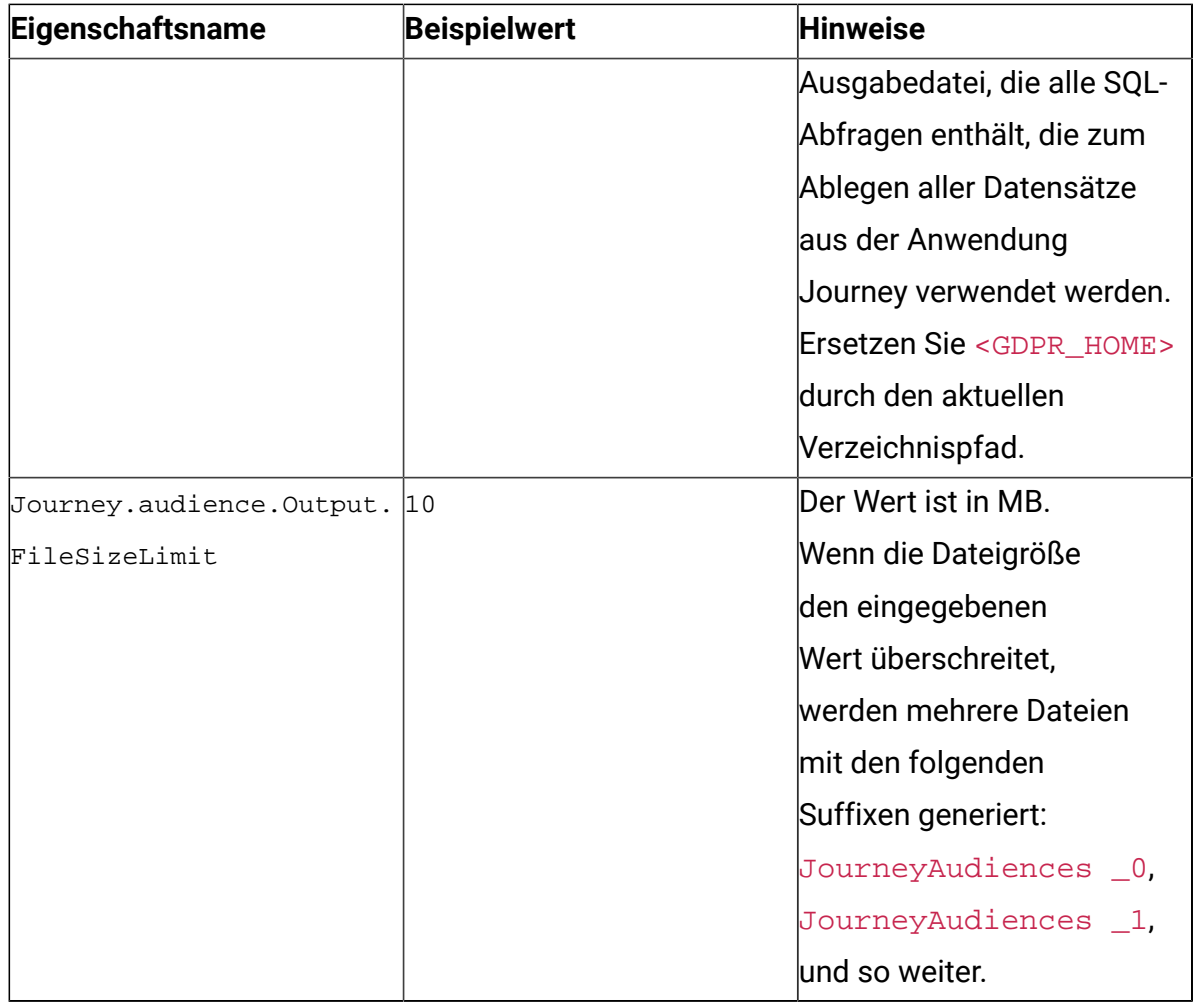

- 2. **Note:** Wenn Fehler auftreten, können Sie ihn mit dieser Protokolldatei verfolgen.
- 3. Gehen Sie wie folgt vor, um die Datei auszuführen:
	- a. Suchen Sie die Datei gdpr\_purge.bat unter Windows und führen Sie sie aus. Wenn sich die Datei gdpr\_purge.bat beispielsweise an der Speicherposition D:\workspace\HCL\_GDPR\dist\journey\ befindet, führen Sie die Datei gdpr\_purge.bat aus.
	- b. Suchen Sie für auf UNIX basierende Systeme die Datei gdpr\_purge.sh und führen Sie sie aus. Wenn sich die Datei gdpr\_purge.sh beispielsweise an der Speicherposition \workspace\HCL\_GDPR\dist\journey\ befindet, führen Sie den Befehl ./gdpr\_purge.sh aus.
- 4. Nach der Ausführung gdpr\_purge.bat (unter Windows) oder gdpr\_purge.sh (unter Linux) werden Ausgabedateien "JourneyAudiences 0", "JourneyAudiences \_1", "JourneyAudiences \_2" und so weiter an der in den obigen Schritten angegebenen

Position <GDPR\_HOME> generiert. Die Anzahl der generierten Dateien hängt von der angegebenen Dateigröße ab.

- 5. Datei "JourneyAudiences x " enthält Löschabfragen für Datensätze, die in JourneyAudiences.csv erwähnt werden.
- 6. Diese Abfragen müssen bei Bedarf manuell in der Datenbank "Journey" ausgeführt werden, um die Datensätze aus der Tabelle "journeyaudiences" löschen zu lassen.

DSGVO-Dienstprogramm entfernt Datensätze aus der folgenden Tabelle: JourneyAudiences, AudienceResponse, AudienceResponseMetaData, AudienceResponseInteraction, JourneyAudienceMilestone und JourneyAudienceGoal. Die Daten aus den entsprechenden Tabellen, in denen aggregierte Zählerstände gespeichert werden, werden jedoch nicht gelöscht. Beispielsweise Tabellen wie journeyFlow, journeyAudienceFlow, JourneyGoalContactTransaction usw. Daher kommt es zu einer Abweichung der Zählung in der Benutzeroberfläche.

Mit dem DSGVO-Tool kann der Benutzer keine Kundendaten aus dem Kafka-Thema "Veröffentlichen" oder aus den im Dateisystem verfügbaren Dateien löschen. Der Benutzer muss diese Daten nach Bedarf manuell löschen.

Mit dem DSGVO-Tool kann der Benutzer keine Kundendaten löschen, die vom JDBC-Connector exportiert wurden.

# <span id="page-22-0"></span>Chapter 6. Kafka-Authentifizierung mit SSL verwenden

Wenn Sie die Kafka-Instanz Ihres Unternehmens verwenden, können Sie für diese Instanz von Kafka konfigurierten Zertifikate verwenden. Sie müssen keine SSL-Schlüssel und -Zertifikate generieren und können die Clientzertifikate zum Konfigurieren in den Journey-Anwendungseigenschaften abrufen.

Wenn Sie nicht über die Zertifikate verfügen, können Sie eine selbst signierte Zertifizierungsstelle (CA) generieren, die lediglich ein öffentlich-privates Schlüsselpaar und ein Zertifikat ist.

Sie müssen dieselbe CA für jeden Kafka-Client und trustStore eines Vermittlers hinzufügen.

### **SSL-Schlüssel und Zertifikat für jeden Kafka-Vermittler generieren**

Führen Sie die folgenden Schritte aus, um selbstsignierte Zertifikate für den Kafka-Server zu generieren.

#### **Voraussetzungen**

- Sie müssen über Java KeyTool und OpenSSL verfügen, um Zertifikate und trustStore generieren zu können.
- Optional können Sie anstelle von OpenSSL jedes Dienstprogramm für die SSL-Zertifikatgenerierung verwenden.
- 1. Um SSL zu implementieren, müssen Sie den Schlüssel und das Zertifikat für jede Maschine im Cluster generieren. Generieren Sie den Schlüssel zunächst in einem vorübergehenden Keystore, sodass Sie ihn später mit CA exportieren und signieren können.

```
keytool -keystore kafka.server.keystore.jks -alias localhost -validity 365 
-genkey
```
- keystore: Die keystore-Datei, die das Zertifikat speichert. Die keystore-Datei enthält den privaten Schlüssel des Zertifikats. Daher muss sie sicher aufbewahrt werden.
- validity: Die gültige Zeit des Zertifikats in Tagen.

2. Ihre Eigene CA erstellen (Zertifizierungsstelle)

openssl req -new -x509 -keyout ca-key -out ca-cert -days 365

Die generierte CA ist lediglich ein öffentlich-privates Schlüsselpaar und Zertifikat und es ist beabsichtigt, andere Zertifikaten zu signieren.

- 3. Fügen Sie die generierte CA zum trustStore der Clients hinzu, damit die Clients dieser CA vertrauen können.
	- keytool -keystore kafka.server.truststore.jks -alias CARoot -import -file ca-cert
	- keytool -keystore kafka.client.truststore.jks -alias CARoot -import -file ca-cert
- 4. Unterzeichnen Sie alle Zertifikatszeugnisse im Keystore mit der generierten CA.
	- a. Zertifikat aus dem Keystore exportieren:

keytool -keystore kafka.server.keystore.jks -alias localhost -certreq -file cert-file

5. Unterzeichnen Sie sie mit der CA.

```
openssl x509 -req -CA ca-cert -CAkey ca-key -in cert-file -out cert-signed 
-days 365 -CAcreateserial -passin pass:<password>
```
6. Importieren Sie sowohl die Zertifikate der CA als auch das signierte Zertifikat in den Keystore.

```
keytool -keystore kafka.server.keystore.jks -alias CARoot -import -file 
ca-cert
```

```
keytool -keystore kafka.server.keystore.jks -alias localhost -import -file 
cert-signed
```
7. Erstellen Sie einen Client-Keystore und importieren Sie beide Zertifikate der CA und die signierten Zertifikate in den Keystore des Clients. Diese Clientzertifikate werden in Anwendungseigenschaften eingesetzt.

```
keytool -keystore kafka.client.keystore.jks -alias localhost -validity 365 
-genkey
```

```
keytool -keystore kafka.client.keystore.jks -alias localhost -certreq 
-file cert-file
```
openssl x509 -req -CA ca-cert -CAkey ca-key -in cert-file -out cert-signed -days 365 -CAcreateserial -passin pass:<password> keytool -keystore kafka.client.keystore.jks -alias CARoot -import -file ca-cert keytool -keystore kafka.client.keystore.jks -alias localhost -import -file cert-signed

## <span id="page-24-0"></span>Konfigurieren des für Kafka-Servers, Journey und Link-Komponenten mit SSL

Die Serverzertifikate, die für Kafka Server und Clientzertifikate verwendet werden sollen, müssen von allen Anwendungen verwendet werden, die sich mit dem Kafka-Server verbindet, einschließlich Journey Web, Journey Engine, Unica Link – Kafka-Link oder sämtlichen anderen Tools, die Sie benötigen, um eine Verbindung zu diesem Kafka-Server herzustellen.

Führen Sie die in den folgenden Abschnitten bereitgestellten Prozeduren aus, um den Kafka-Server, Journey-Komponenten und Link-Komponenten mit SSL-Authentifizierung zu konfigurieren.

### <span id="page-24-1"></span>Konfigurieren des Kafka-Servers mit SSL-Authentifizierung

Sie dürfen die folgenden Serverzertifikate nur für den Kafka-Server verwenden. Teilen Sie diese Zertifikate mit den erforderlichen Maschinen und notieren Sie sich das Kennwort.

```
• kafka.server.keystore.jks
```
• Kafka.server.truststore.jks

Aktualisieren Sie die folgenden server.properties im Konfigurationsverzeichnis des Kafka-Servers.

```
listeners=SSL://<KAFKA_HOST>:<KAFKA_PORT> 
ssl.keystore.location=/PATH/kafka.server.keystore.jks 
ssl.keystore.password= password
```

```
ssl.key.password= password 
ssl.truststore.location= /PATH/kafka.server.truststore.jks 
ssl.truststore.password= password 
ssl.endpoint.identification.algorithm= 
ssl.client.auth=required 
security.inter.broker.protocol=SSL
```
### <span id="page-25-0"></span>Journey-Engine mit Kafka SSL konfigurieren

Verwenden Sie die folgenden Clientzertifikate und teilen Sie diese Zertifikate mit den erforderlichen Maschinen und notieren Sie sich das Kennwort.

- Kafka.client.keystore.jks
- kafka.client.truststore.jks
- 1. Aktualisieren Sie die Journey-Engine-Datei log4j2.xml aus dem <JOURNEY\_HOME>/ Engine/conf/-Verzeichnis. Entfernen Sie die Kommentarzeichen für die folgenden Zeichen:log4j2.xml

```
<Property name="security.protocol" >${sys:security.protocol}</ 
Property> 
<Property name="ssl.truststore.location"> 
${sys:ssl.truststore.location}</Property> 
<Property name="ssl.truststore.password"> 
${sys:ssl.truststore.password}</Property> 
<Property name="ssl.keystore.location">${sys:ssl.keystore.location}</ 
Property> 
<Property name="ssl.keystore.password">${sys:ssl.keystore.password}</ 
Property> 
<Property name="ssl.key.password">${sys:ssl.key.password}</Property> 
<Property name="ssl.endpoint.identification.algorithm"> 
${sys:ssl.endpoint.identification.algorithm}</Property>
```
- 2. Aktualisieren Sie das folgende journey engine master.config vom Verzeichnis <JOURNEY\_HOME>/Engine/.
- 3. Aktualisieren Sie die folgenden Eigenschaftswerte.

```
kafka.security.enabled=Y 
kafka.security.protocols.enabled=SSL 
security.protocol=SSL 
ssl.truststore.location= /PATH/kafka.client.truststore.jks 
ssl.truststore.password=<ENCYPTED PASSWORD WITH JOURNEY ENCRYPTION 
TOOL> 
ssl.keystore.location= /PATH/kafka.client.keystore.jks 
ssl.keystore.password=<ENCYPTED PASSWORD WITH JOURNEY ENCRYPTION TOOL> 
ssl.key.password=<ENCYPTED PASSWORD WITH JOURNEY ENCRYPTION TOOL> 
ssl.endpoint.identification.algorithm=
```
### <span id="page-26-0"></span>**Konfigurieren von Journey-Web mit Kafka SSL**

- 1. Die Journey-Webdatei application.properties aus dem <JOURNEY\_HOME>/ Web/properties/-Verzeichnis aktualisieren.
- 2. Aktualisieren Sie die folgenden Eigenschaftswerte.

```
kafka.security.enabled=Y 
kafka.security.protocols.enabled=SSL 
ssl.truststore.location= /PATH/kafka.client.truststore.jks 
ssl.truststore.password= <ENCYPTED PASSWORD WITH JOURNEY ENCRYPTION 
TOOL> 
ssl.keystore.location= /PATH/kafka.client.keystore.jks 
ssl.keystore.password= <ENCYPTED PASSWORD WITH JOURNEY ENCRYPTION 
TOOL> 
ssl.key.password= <ENCYPTED PASSWORD WITH JOURNEY ENCRYPTION TOOL> 
ssl.endpoint.identification.algorithm=
```
## <span id="page-27-0"></span>Komponente Unica Link mit SSL konfigurieren

Aktualisieren Sie die folgenden Eigenschaftswerte in der Unica Link-Installations-Datei kafkalink.properties.

```
security.ssl=true 
security.protocol=SSL 
ssl.truststore.location= /PATH/kafka.client.truststore.jks 
ssl.truststore.password=password 
security.authentication=username 
ssl.keystore.location= /PATH/kafka.client.keystore.jks 
ssl.keystore.password=password 
ssl.key.password=passwordssl.endpoint.identification.algorithm=
```
## <span id="page-27-1"></span>**Konfigurieren des Kafka-Server, Journey und Link-Komponenten mit SASL**

Führen Sie die in den folgenden Abschnitten bereitgestellten Prozeduren aus, um den Kafka-Server, Journey-Komponenten und Link-Komponenten mit SASL-Authentifizierung zu konfigurieren.

## <span id="page-27-2"></span>**Konfigurieren des Kafka-Servers mit SASL-Authentifizierung**

```
1. Geben Sie den JVM-Parameter in kafka-run-class.bat/sh an.
```
setJAVA\_OPTS=%JAVA\_OPTS% -Djava.security.auth.login.config=/PATH/kafka\_server\_jaas.conf set COMMAND=%JAVA% %JAVA\_OPTS% %KAFKA\_HEAP\_OPTS% %KAFKA\_JVM\_PERFORMANCE\_OPTS% %KAFKA\_JMX\_OPTS% %KAFKA\_LOG4J\_OPTS% -cp "%CLASSPATH%" %KAFKA\_OPTS% %\* Beispieldatei jaas.config:

```
KafkaServer {
```

```
 org.apache.kafka.common.security.plain.PlainLoginModule required 
    username="admin" 
    password="admin-secret" 
    user_admin="admin-secret" 
    user_alice="alice-secret"; 
};
```

```
KafkaClient { 
   org.apache.kafka.common.security.plain.PlainLoginModule required 
   username="alice" 
   password="alice-secret"; 
};
```
2. Aktualisieren Sie die folgende Eigenschaftendatei vom Kafka-Server aus

KAFKA\_SERVER/config/server.properties.

```
listeners=SASL_PLAINTEXT:// <KAFKA_HOST>:<KAFKA_PORT> 
security.inter.broker.protocol=SASL_PLAINTEXT 
sasl.mechanism.inter.broker.protocol=PLAIN 
sasl.enabled.mechanisms=PLAIN
```
### <span id="page-28-0"></span>Journey-Engine mit Kafka SASL konfigurieren

1. Aktualisieren Sie die Journey-Engine-Datei log4j2.xml aus dem <JOURNEY\_HOME>/ Engine/conf/-Verzeichnis. Entfernen Sie die Kommentarzeichen für die folgenden Zeichen:log4j2.xml

```
#<!-- Kafka SASL configuration --> 
<Property name="security.protocol">${sys:security.protocol}</Property> 
<Property name="sasl.mechanism">${sys:sasl.mechanism}</Property>
```
2. Aktualisieren Sie das folgende journey\_engine\_master.config vom Verzeichnis <JOURNEY\_HOME>/Engine/. Aktualisieren Sie die folgenden Eigenschaftswerte.

kafka.security.enabled=Y

```
kafka.security.protocols.enabled=SASL_PLAINTEXT#
security.protocol=SASL_PLAINTEXT 
sasl.mechanism=PLAIN 
java.security.auth.login.config=./kafka_client_jaas.conf
```
### <span id="page-29-0"></span>Konfigurieren von Journey-Web mit Kafka SASL

Die Journey-Webdatei application.properties aus dem <JOURNEY\_HOME>/Web/ properties/-Verzeichnis aktualisieren.

kafka.security.enabled=Y kafka.security.protocols.enabled=SASL\_PLAINTEXT #java.security.auth.login.config=/PATH/kafka\_client\_jaas.conf

## <span id="page-29-1"></span>Komponente Unica Link mit Kafka SASL konfigurieren

Aktualisieren Sie die folgenden Eigenschaftswerte in der Unica Link-Installations-Datei kafkalink.properties.

```
security.sasl =true 
security.protocol=SASL_PLAINTEXT 
security.sasl.auth.login.config =/PATH/kafka_client_jaas.conf 
sasl.mechanism=PLAIN
```
## <span id="page-29-2"></span>Konfigurieren des Kafka-Servers und Journey-Komponenten mit SASL\_SSL-Konfiguration

Um den Kafka-Server und andere Journey-Komponenten mit SASL-Authentifizierung zu konfigurieren, führen Sie die in den folgenden Abschnitten bereitgestellten Prozeduren aus.

**F.** Note: Unica Link unterstützt keine Verbindung zum Kafka-Link mit SASL\_SSL-Authentifizierung. Sie müssen entweder SASL oder SSL als Authentifizierungsmechanismus verwenden.

## <span id="page-30-0"></span>Konfigurieren des Kafka-Servers mit Kafka SASL\_SSL

Aktualisieren Sie die folgenden server.properties im Konfigurationsverzeichnis des Kafka-Servers.

```
listeners=SASL_SSL:// <KAFKA_HOST>:<KAFKA_PORT> 
security.inter.broker.protocol=SASL_PLAINTEXT 
sasl.mechanism.inter.broker.protocol=PLAIN 
sasl.enabled.mechanisms=PLAIN 
ssl.keystore.location=/PATH/kafka.server.keystore.jks 
ssl.keystore.password=password 
ssl.key.password= password 
ssl.truststore.location=/PATH/kafka.server.truststore.jks 
ssl.truststore.password= password 
ssl.endpoint.identification.algorithm= 
ssl.client.auth=required 
security.inter.broker.protocol=SSL
```
### <span id="page-30-1"></span>Journey-Engine mit Kafka SASL\_SSL konfigurieren

1. Aktualisieren Sie die Journey-Engine-Datei log4j2.xml aus dem <JOURNEY\_HOME>/ Engine/conf/-Verzeichnis.

Entfernen Sie die Kommentarzeichen für die folgenden Zeichen:log4j2.xml

```
<Property name="sasl.mechanism">${sys:sasl.mechanism}</Property> 
<Property name="security.protocol" >${sys:security.protocol}</
Property> 
<Property name="ssl.truststore.location" >
${sys:ssl.truststore.location}</Property> 
<Property name="ssl.truststore.password">
${sys:ssl.truststore.password}</Property> 
<Property name="ssl.keystore.location">${sys:ssl.keystore.location}</
Property>
```

```
<Property name="ssl.keystore.password">${sys:ssl.keystore.password}</
Property> 
<Property name="ssl.key.password">${sys:ssl.key.password}</Property> 
<Property name="ssl.endpoint.identification.algorithm">
${sys:ssl.endpoint.identification.algorithm}</Property>
```
2. Aktualisieren Sie das folgende journey\_engine\_master.config vom Verzeichnis <JOURNEY\_HOME>/Engine/.

Aktualisieren Sie die folgenden Eigenschaftswerte.

```
kafka.security.enabled=Y 
kafka.security.protocols.enabled=SASL_SSL 
ssl.truststore.location=/PATH/kafka.client.truststore.jks 
ssl.truststore.password=<ENCYPTED PASSWORD WITH JOURNEY ENCRYPTION 
 TOOL> 
ssl.keystore.location=/PATH/kafka.client.keystore.jks 
ssl.keystore.password=<ENCYPTED PASSWORD WITH JOURNEY ENCRYPTION TOOL> 
ssl.key.password=<ENCYPTED PASSWORD WITH JOURNEY ENCRYPTION TOOL> 
ssl.endpoint.identification.algorithm= 
java.security.auth.login.config=/PATH/kafka_client_jaas.conf
```
## <span id="page-31-0"></span>Konfigurieren von Journey-Web mit Kafka SASL\_SSL

Aktualisieren Sie die folgende Journeyapplication.properties-Webdatei aus dem <JOURNEY\_HOME>/Web/properties/-Verzeichnis.

```
kafka.security.enabled=Y 
kafka.security.protocols.enabled=SASL_SSL 
ssl.truststore.location=/PATH/kafka.client.truststore.jks 
ssl.truststore.password=<ENCYPTED PASSWORD WITH JOURNEY ENCRYPTION TOOL> 
ssl.keystore.location=/PATH/kafka.client.keystore.jks 
ssl.keystore.password=<ENCYPTED PASSWORD WITH JOURNEY ENCRYPTION TOOL> 
ssl.key.password=<ENCYPTED PASSWORD WITH JOURNEY ENCRYPTION TOOL> 
ssl.endpoint.identification.algorithm=
```
java.security.auth.login.config=/PATH/kafka\_client\_jaas.conf

# <span id="page-33-0"></span>Chapter 7. Tomcat-Webanwendungsserver für SSL konfigurieren

Konfigurieren Sie auf jedem Anwendungsserver, auf dem eine Unica-Anwendung implementiert wird, den Webanwendungsserver so, dass die von Ihnen vorgesehenen Zertifikate genutzt werden.

Weitere Informationen zur Ausführung dieser Schritte entnehmen Sie bitte der Dokumentation Ihres Webanwendungsservers.

# <span id="page-33-1"></span>Sicherheit von Cookies

Einige Cookies sind im Client-Browser möglicherweise nicht angemessen gesichert. Bei ungesicherten Cookies ist die Anwendung anfällig für Man-in-the-Middle- und Session-Hijacking-Angriffe. Um dies zu verhindern, ergreifen Sie die folgenden Vorsichtsmaßnahmen.

- Erzwingen Sie stets die Verwendung von SSL, um die Gefahr zu verringern, dass Cookies bei der Übertragung abgefangen werden.
- Legen Sie im Webanwendungsserver die Flags  $\frac{1}{2}$  secure und  $\frac{1}{2}$  für alle Cookies fest.
	- Das Flag secure weist den Browser an, das Cookie ausschließlich über eine HTTPS-Verbindung zu senden. Wenn Sie dieses Flag festlegen, müssen Sie in allen Anwendungen, die miteinander kommunizieren, SSL aktivieren.
	- Das Flag httponly verhindern den Zugriff auf Cookies über ein Script auf Clientseite.

## <span id="page-33-2"></span>Festlegen der Flags für SSL in Tomcat

Führen Sie die folgenden Änderungen auf dem .xml Server von Tomcat durch, um die Flags secure und httponly in Tomcat festzulegen.

```
<Connector port="7003" 
 protocol="org.apache.coyote.http11.Http11NioProtocol" 
maxThreads="150" SSLEnabled="true" scheme="https" acceptCount="100" 
  clientAuth="false" 
disableUploadTimeout="true" enableLookups="false" secure="true" 
 sslProtocol="TLS" keystoreFile="/opt/v12.1/v12.1.0.1.1/Campaign/SSL_NEW/
PlatformClientIdentity.jks" keystorePass="password" > </Connector>
```
# <span id="page-34-0"></span>Unica Journey mit SSL konfigurieren

Um Unica Journey für die Nutzung mit SSL zu konfigurieren, müssen Sie einige Konfigurationseigenschaften festlegen. Nutzen Sie für Ihre Installation von Unica Journeysowie für die durch SSL zu sichernde Kommunikation die in diesem Abschnitt beschriebenen geeigneten Verfahren.

Wenn Sie auf Ihre Unica-Installation über eine gesicherte Verbindung zugreifen und wenn Sie wie in den nachfolgenden Verfahren beschrieben Navigationseigenschaften für Anwendungen festlegen, müssen Sie https und die Nummer des gesicherten Ports in der URL verwenden. Der standardmäßige SSL-Port ist8443 für Tomcat.

Mit dieser Prozedur können Sie SSL in Journey konfigurieren

- 1. Melden Sie sich in Unica an und klicken Sie auf **Einstellungen > Konfiguration**.
- 2. Setzen Sie den Wert von der Eigenschaft Affinium | Journey | Navigation auf die Unica Journey-URL.

Zum Beispiel: https://host.domain:SSL\_port/unica

Dabei gilt Folgendes:

- host ist der Name oder die IP-Adresse des Computers, auf dem Unica Journey installiert ist
- domain ist die Unternehmensdomäne, in der Ihre Unica-Produkte installiert sind
- SSL Port ist der SSL-Port auf dem Webanwendungsserver, auf dem Unica Journey bereitgestellt wurde

Beachten Sie das https in der URL.

# <span id="page-36-0"></span>Chapter 8. Einstellungen

Verwenden Sie das Menü Einstellungen, um die Journey Integrationen wie E-Mail-Verbinder, SMS-Verbinder, CRM-Verbinder und REST-Integrationen zu verwalten.

# <span id="page-36-1"></span>Standard-E-Mail-Verbindung einrichten

Wenn Sie über mehrere Verbinder mit Unica Link zum Senden einer E-Mail verfügen, können Sie die Standardverbindung für die E-Mail im Menü **Einstellungen** festlegen.

Führen Sie die folgenden Schritte aus, um eine Standard-E-Mail-Verbindung zu erstellen:

- 1. Wählen Sie  $\frac{203}{1}$  > Link > E-Mail aus. Die **E-Mail**-Seite wird angezeigt.
- 2. Wählen Sie in der Liste **Verfügbare Verbindungen** eine Verbindung aus. Die verfügbaren Verbindungen umfassen Mandrill, MailChimp usw.
- 3. Klicken Sie auf **Speichern**. Sie können auch eine vorhandene Verbindung abwählen und auf **Speichern** klicken. Dies stellt sicher, dass keine Standardverbindung bestimmt wurde.

# <span id="page-36-2"></span>Standardverbindung für SMS einrichten

Wenn Sie über mehrere Verbinder mit Unica Link zum Senden einer SMS verfügen, können Sie die Standardverbindung für die SMS im Menü **Einstellungen** festlegen.

Führen Sie die folgenden Schritte aus, um eine Standard-SMS-Verbindung zu erstellen:

- 1. Wählen Sie **> Link > SMS** aus. Die Seite **SMS** wird angezeigt.
- 2. Wählen Sie in der Liste **Verfügbare Verbindungen** eine Verbindung aus.

#### **ED** Note:

Die Telefonnummern sollten gemäß der Spezifikation des Bereitstellungskanals erwähnt werden. Journey sendet die Telefonnummer im gleichen Format an den Bereitstellungskanal. Beispiel: In Bezug auf Twilio Connection lautet das Telefonnummernformat, das mit Journey unterstützt wird, wie folgt:

- <plus sign><country-code><10-digit phone number> +15403241212.
- <plus sign> <country-code <(area-code)> <three-digit number><four-digit number> - +1 (540) 324 1212.
- <plus sign>-<country-code>-<area-code>-<three-digit number>-<four-digit  $number > -+1-540-324-1212.$
- <plus sign> <country-code>-<area-code>-<three-digit number>-<four-digit  $number > - +1 540-324-1212.$

Egal, welches Format der Telefonnummer Sie angeben, Unica Journey speichert die Nummer im folgenden Format: <plus sign><country-code><10-digit phone number>. Beispiel: Wenn Sie eine Telefonnummer als + 1 540-324-1212angeben, speichert Unica Journey die Telefonnummer unter + 15403241212.

Wenn Sie Twilio als Standardverbindung für SMS auswählen, werden Telefonnummern nur im folgenden Format akzeptiert: <plus sign><country-code><10-digit phone number>. Beispiel: +15403241212.

<span id="page-37-0"></span>3. Klicken Sie auf **Speichern**.

## Eine Standard-CRM-Verbindung festlegen

Wenn Sie über mehrere CRM-Verbindungen verfügen, können Sie die standardmäßige CRM-Verbindung im Menü **Einstellungen** festlegen.

Führen Sie die folgenden Schritte aus, um eine Standard-CRM-Verbindung zu erstellen:

1. Wählen Sie **> Link > CRM** aus. Die **CRM**-Seite wird angezeigt.

- 2. Wählen Sie in der Liste **Verfügbare Verbindungen** eine Verbindung aus.
- <span id="page-38-0"></span>3. Klicken Sie auf **Speichern**.

# Verbindungen verwalten

Sie können Unica Link-Verbindungen über dieses Menü verwalten.

Sie können eine Verbindung mit Unica Link-Verbindern wie MailChimp, Mandrill, Salesforce und Twilio erstellen. Sie können alle vorhandenen Verbindungen im Fenster **vorhandene Verbindungen** (n) anzeigen, wobei n die Anzahl der Verbindungen ist.

- 1. Führen Sie die folgenden Schritte aus, um eine Mailchimp-Verbindung zu erstellen:
	- a. Wählen Sie **> Link > Verbindungen verwalten > Neue erstellen** aus. Die Seite **Neue Verbindung erstellen** wird angezeigt.
	- b. Geben Sie Werte für die folgenden Felder ein:
		- **Name** Obligatorisch
		- **Beschreibung** Optional
	- c. Klicken Sie auf **Weiter**.
	- d. Wählen Sie in der Anzeige **Verbindung auswählen MailChimp** aus.
	- e. Stellen Sie im Feld **Verbindungseinstellungen** Werte für die folgenden Pflichtfelder bereit:

**E.** Note: Weitere Informationen zu den Feldern und zu den zu erstellenden Werten finden Sie im Unica LinkMailChimp-Verbinder-Benutzerhandbuch.

- **Basis-URL**
- **Benutzer-ID**
- **API-Schlüssel**
- **Häufigkeit von Aktivitätsabrufen**
- **Aktivitätsabruf-Einheiten**
- f. Klicken Sie auf **Testen**, um die Verbindung zu testen. Wenn die angegebenen Werte richtig sind, wird eine Erfolgsmeldung angezeigt. Wenn die angegebenen Werte falsch sind, wird eine Fehlermeldung angezeigt.
- g. Um die Verbindung zu speichern, klicken Sie auf **Speichern**. Die neue Verbindung wird erfolgreich gespeichert und wird im Fenster **Vorhandene Verbindungen** angezeigt.
- 2. Führen Sie die folgenden Schritte aus, um eine Mandrill-Verbindung zu erstellen:
	- a. Wählen Sie **> Link > Verbindungen verwalten > Neue erstellen** aus. Die Seite **Neue Verbindung erstellen** wird angezeigt.
	- b. Geben Sie Werte für die folgenden Felder ein:
		- **Name** Obligatorisch
		- **Beschreibung** Optional
	- c. Klicken Sie auf **Weiter**.
	- d. Wählen Sie in der Anzeige **Verbindung auswählen** die Option **Mandrill** aus.
	- e. Stellen Sie im Feld **Verbindungseinstellungen** Werte für die folgenden Pflichtfelder bereit:

**E.** Note: Informationen zu den Feldern und den einzutragenden Werten finden Sie im Unica LinkMandrill-Benutzerhandbuch.

- **API-Schlüssel**
- **Häufigkeit von Aktivitätsabrufen**
- **Aktivitätsabruf-Einheiten**
- f. Klicken Sie auf **Testen**, um die Verbindung zu testen. Wenn die angegebenen Werte richtig sind, wird eine Erfolgsmeldung angezeigt. Wenn die angegebenen Werte falsch sind, wird eine Fehlermeldung angezeigt.
- g. Um die Verbindung zu speichern, klicken Sie auf **Speichern**.

Die neue Verbindung wird erfolgreich gespeichert und wird im Fenster **Vorhandene Verbindungen** angezeigt.

- 3. Führen Sie die folgenden Schritte aus, um eine Salesforce-Verbindung zu erstellen:
	- a. Wählen Sie **> Link > Verbindungen verwalten > Neue erstellen** aus. Die Seite **Neue Verbindung erstellen** wird angezeigt.
	- b. Geben Sie Werte für die folgenden Felder ein:
		- **Name** Obligatorisch
		- **Beschreibung** Optional
	- c. Klicken Sie auf **Weiter**.
	- d. Wählen Sie in der Anzeige **Verbindung auswählen Salesforce**aus.
	- e. Stellen Sie im Feld **Verbindungseinstellungen** Werte für die folgenden Pflichtfelder bereit:

**F** Note: Weitere Informationen zu den Feldern und zu den zu erstellenden Werten finden Sie im Unica LinkSalesforce-Benutzerhandbuch.

- **Instanz-URL**
- **Zugriffstoken:**
- **Version**
- f. Klicken Sie auf **Testen**, um die Verbindung zu testen. Wenn die angegebenen Werte richtig sind, wird eine Erfolgsmeldung angezeigt. Wenn die angegebenen Werte falsch sind, wird eine Fehlermeldung angezeigt.
- g. Um die Verbindung zu speichern, klicken Sie auf **Speichern**. Die neue Verbindung wird erfolgreich gespeichert und wird im Fenster **Vorhandene Verbindungen** angezeigt.
- 4. Führen Sie die folgenden Schritte aus, um eine Twilio-Verbindung zu erstellen:
	- a. Wählen Sie **> Link > Verbindungen verwalten > Neue erstellen** aus. Die Seite **Neue Verbindung erstellen** wird angezeigt.
- b. Geben Sie Werte für die folgenden Felder ein:
	- **Name** Obligatorisch
	- **Beschreibung** Optional
- c. Klicken Sie auf **Weiter**.
- d. Wählen Sie in der Anzeige **Verbindung auswählen** die Option **Twilio**aus.
- e. Stellen Sie im Feld **Verbindungseinstellungen** Werte für die folgenden Pflichtfelder bereit:

**F.** Note: Informationen zu den Feldern und den einzutragenden Werten finden Sie im Unica LinkTwilio-Benutzerhandbuch.

- **Basis-URL**
- **Account SID**
- **Authentifizierungstoken**
- **Von Nummer**
- **Wiederholungsintervall**
- **Wiederholungsversuche**
- f. Klicken Sie auf **Testen**, um die Verbindung zu testen. Wenn die angegebenen Werte richtig sind, wird eine Erfolgsmeldung angezeigt. Wenn die angegebenen Werte falsch sind, wird eine Fehlermeldung angezeigt.
- g. Um die Verbindung zu speichern, klicken Sie auf **Speichern**. Die neue Verbindung wird erfolgreich gespeichert und wird im Fenster **Vorhandene Verbindungen** angezeigt.

# <span id="page-41-0"></span>REST-Integration

REST-Schlüssel werden für die Anmeldung von Drittanbietern bei der Anwendung genutzt. Sie können ein Paar mit Schlüsselwert generieren und mit dem Schlüsselwertpaar können Sie sich bei Journey unter Verwendung von Anwendungen von Drittanbietern anmelden.

## <span id="page-42-0"></span>Neue Integration von REST erstellen

Führen Sie die folgenden Schritte aus, um ein neues REST-Integrationsschlüsselpaar zu erstellen:

- 1. <sup>12</sup> > REST auswählen. Die Seite **REST** wird angezeigt.
- 2. Klicken Sie auf **+ REST-Integration**.

Die Seite **Neue REST-Integration** wird angezeigt.

- 3. Geben Sie Werte für die folgenden Felder ein:
	- **Anwendungsname** Obligatorisch.
	- **Beschreibung** Optional
- 4. Klicken Sie auf **Schlüssel generieren**.

Das System generiert eine **ClientID** und ein **clientSecret**.

- 5. Verwenden Sie die Schaltleiste, um den **Status** in aktiv oder inaktivzu ändern. Standardmäßig ist der **Status** aktiv.
- 6. Um die REST-Integration zu speichern, klicken Sie auf **Speichern**. Um Zielgruppendaten an Journey zu senden , befolgen Sie die Details, die in der REST-Eingangsquelle für die Konfiguration des REST-Endpunktes erwähnt wurden. Verwenden Sie die Daten zu **ClientID** und **clientSecret**, die Sie beim Ausführen von Schritt (4) erhalten haben, um den REST-Endpunkt bei der Eintragsquelle zu konfigurieren.

## <span id="page-42-1"></span>Anzeigen der REST-Integrationsliste

Unica Journey verwaltet eine Liste von erstellten REST-Integrationen.

Um REST-Integrationen anzuzeigen, führen Sie die folgenden Schritte aus:

1. **> REST** auswählen.

Die Seite **REST** wird angezeigt.

- 2. Führen Sie eine der folgenden Operationen aus:
	- a. Um die REST-Integrationen in aufsteigender Reihenfolge oder absteigender Reihenfolge im Feld 'Name' anzuzeigen, klicken Sie auf **Name**.
	- b. Um die REST-Integrationen in aufsteigender Reihenfolge oder absteigender Reihenfolge im Feld 'Beschreibung' anzuzeigen, klicken Sie auf **Beschreibung**.

## <span id="page-43-0"></span>Vorhandene REST-Integration ändern

Sie können nur die Beschreibung und den Status einer vorhandenen REST-Integration ändern.

Um vorhandene REST-Integrationen zu ändern, führen Sie die folgenden Schritte aus:

1. <sup>12</sup> > REST auswählen.

Die Seite **REST** wird angezeigt.

- 2. Zur Änderung einer REST-Integration können Sie entweder:
	- die gewünschte REST-Integration aus der Liste auswählen
	- Auswählen **>**

Die Seite **REST-Integration aktualisieren** wird angezeigt.

- 3. Sie können nur die folgenden Felder aktualisieren:
	- **Beschreibung:**
	- **Status**

4. Klicken Sie auf **Speichern**, um die Änderungen oder Modifikationen zu speichern.

## <span id="page-43-1"></span>REST-Integrationen löschen

Sie können nur inaktive REST-Integrationen löschen, die nicht mehr verwendet oder benötigt werden.

Informationen zum Ändern des Status eines REST-Integrationseintrags finden Sie unter Vorhandene [REST-Integration](#page-43-0) ändern [\(on page 41\)](#page-43-0).

Um vorhandene inaktive REST-Integrationen zu entfernen, führen Sie die folgenden Schritte aus:

1. **> REST** auswählen.

Die Seite **REST** wird angezeigt.

- 2. Führen Sie einen der folgenden Schritte aus:
	- Um eine REST-Integration zu löschen, wählen Sie  $\overline{\phantom{a}}$  >  $\overline{\phantom{a}}$  hinter der REST-Integration in der Liste aus.
	- Um mehrere REST-Integrationen zu löschen, wählen Sie die Kontrollkästchen vor den REST-Integrationen aus, die Sie löschen möchten, und klicken Sie auf **Löschen**.
- 3. Ein Bestätigungsfeld wird angezeigt. Klicken Sie auf **OK**, um den Löschvorgang fortzusetzen.